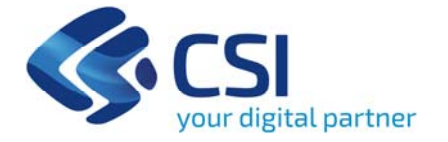

# **Tutorial Ristori Neve ‐ Maestri di sci ed agenzie di viaggio**

**Csi Piemonte**

**Torino, 29 Marzo 2021**

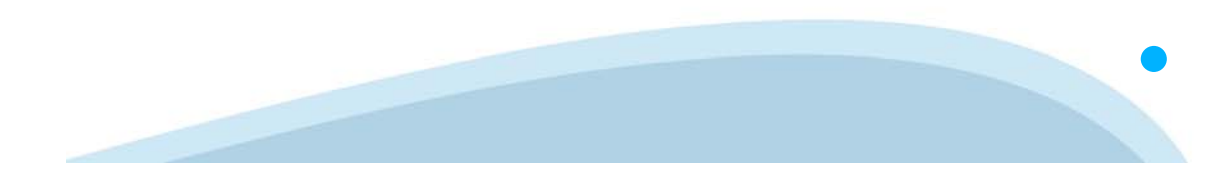

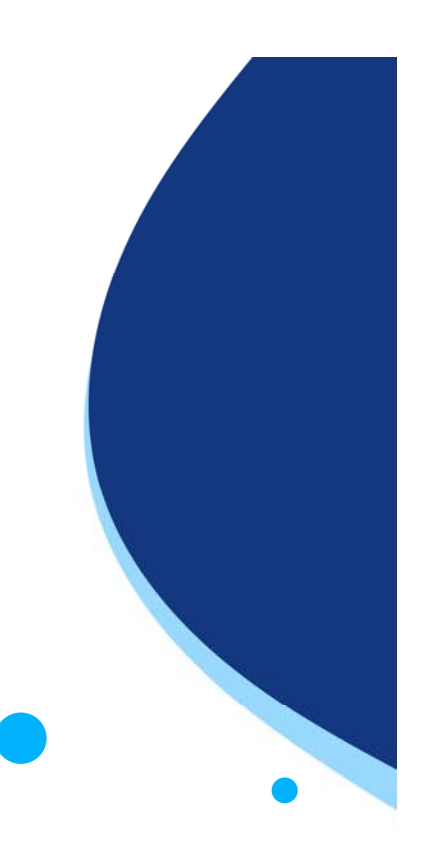

La procedura FINDOM‐ Finanziamento Domande è stata realizzata per consentire agli utenti pubblici <sup>e</sup> privati di accedere alle manifestazioni di interesse della Regione Piemonte. La procedura FinDom richiede l'acquisizione di opportune credenziali di autenticazione; gli strumenti devono essere acquisiti autonomamente dal Beneficiario che desidera partecipare al bando.

I metodi di autenticazione previsti per accedere alla procedura sono :

- ‐**Credenziali SPID personali di 2 livello (no aziendale)**
- ‐**Certificato digitale di autenticazione (Cns, TS, Firma Digitale)**
- ‐**Carta d'identità digitale**

il Beneficiario può scegliere alternativamente tra le modalità di accesso. I metodi di autenticazione non devono necessariamente essere intestati al legale rappresentante dell'impresa che partecipa al Bonus.

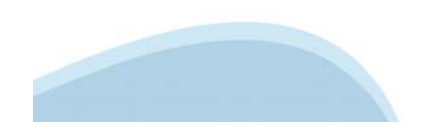

## **ACCESSO TRAMITE CREDENZIALI SPID PERSONALI E DI SECONDO LIVELLO**

SPID, il Sistema Pubblico di Identità Digitale, è la soluzione che ti permette di ACCEDERE a tutti i servizi online della Pubblica Amministrazione con un'unica Identità Digitale.

Le credenziali SPID sono univoche a livello nazionale e si possono ottenere seguendo le indicazioni fornite dal sito: https://www.spid.gov.it/richiedi‐spid

## **L'ACCESSO ALLA PROCEDURA FINANZIAMENTI DOMANDE RICHIEDE IL LIVELLO DI SICUREZZA 2 (NON È NECESSARIO IL LIVELLO 3 E NON E' AMMISSIBILE L'UTILIZZO DI CREDENZIALI SPID AZIENDALI).**

**NOTA**: la configurazione delle credenziali SPID è a carico dell'utente che effettua l'autenticazione. In caso di problemi tecnici è necessario rivolgersi al soggetto che ha fornito le credenziali.

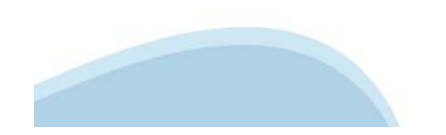

#### **PAGINE DI ACCESSO CON SPID**

Premere il tasto **Entra con Spid**. Scegliere il proprio Identity Provider e inserire le credenziali rilasciate dal Identity Provider.

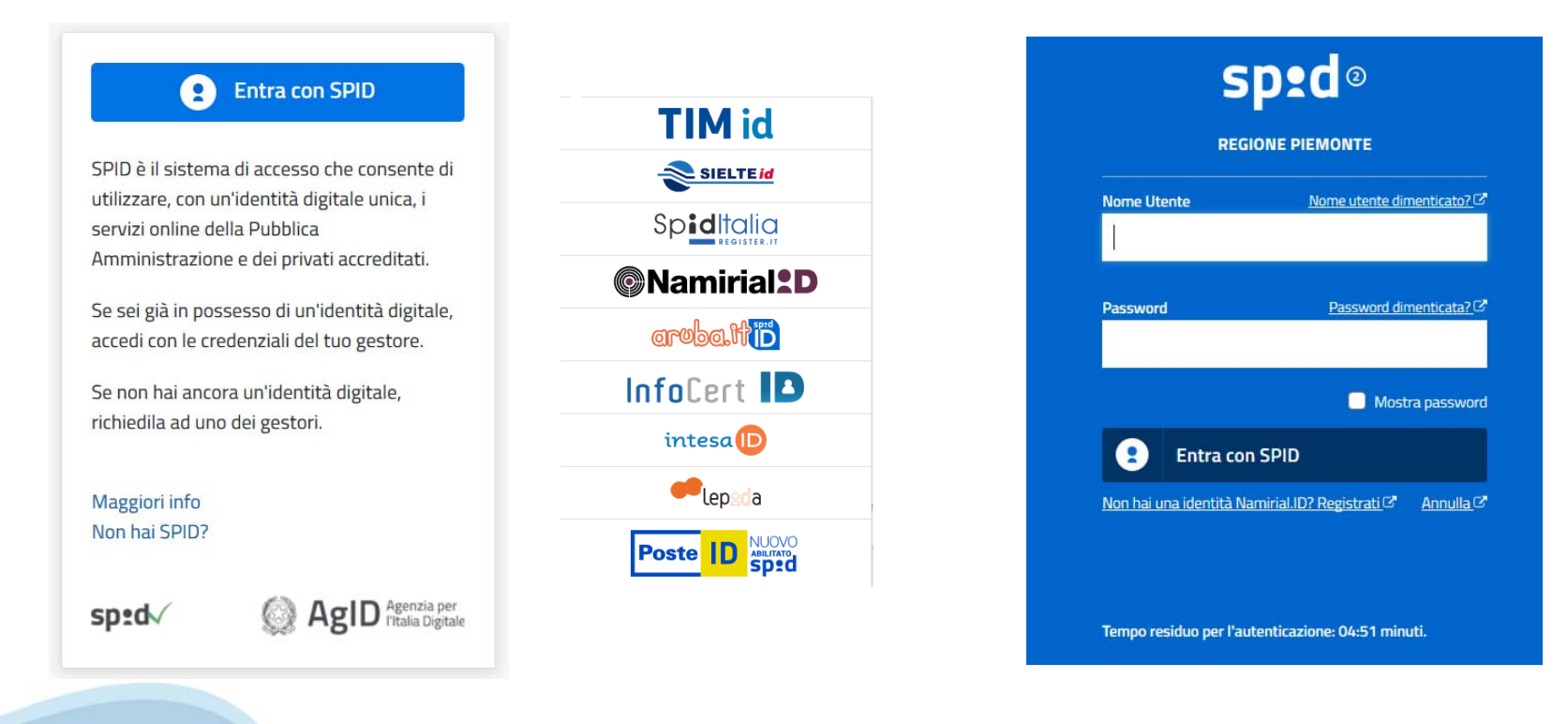

#### **ACCESSO TRAMITE CERTIFICATO DIGITALE DI AUTENTICAZIONE**

L'identificazione elettronica è un processo in cui si usano i dati di autenticazione personale in forma elettronica per identificare univocamente: una persona fisica, una persona legale, una persona fisica che rappresenti una persona legale.

L'identificazione elettronica, detta anche certificato digitale di autenticazione, viene utilizzata per ACCEDERE a servizi online.

Il certificato digitale è presente all'interno di un dispositivo (nel formato Smart Card , Token USB o Carta nazionale dei servizi, Firma digitale), rilasciato da una Certification Authority (CA) autorizzata.

Consente di effettuare un'autenticazione forte nei siti web che richiedono come credenziale di accesso l'utilizzo di un certificato digitale.

#### Link utili:

https://www.agid.gov.it/it/piattaforme/firma‐elettronica‐qualificata/certificati https://www.agid.gov.it/it/piattaforme/firma‐elettronica‐qualificata/prestatori‐di‐servizi‐fiduciari‐attivi‐in‐italia

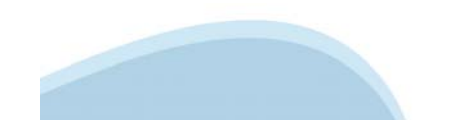

## **PAGINE DI ACCESSO CON CERTIFICATO DIGITALE**

E' sempre disponibile l'accesso con Certificato digitale emesso da una Certification Authority riconosciuta a livello nazionale o CNS abilitata.

La pagina di accesso al servizio mostrerà il link per gli utenti che dispongono certificato digitale o CNS abilitata.

## Accesso tramite certificato digitale o carta elettronica

Si prega di accertarsi che il certificato digitale sia configurato correttamente nel browser in uso. Solo in seguito cliccare il seguente pulsante Accedi.

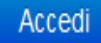

Per problemi durante l'accesso alle procedure di Sistema Piemonte, non attribuibili ai dispositivi elettronici, contattare:

**Assistenza Csi 011.0824407**

**Casella di posta: gestione.finanziamenti@csi.it**

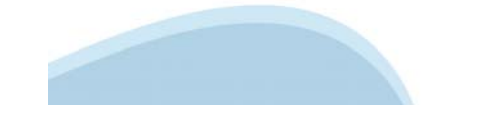

## **ACCESSO CON CARTA DI IDENTITA' ELETTRONICA**

La CIE (Carta d'identità elettronica) è il nuovo documento d'identità in Italia. È rilasciata sia ai cittadini italiani che stranieri (UE o extra‐UE).

Oltre alle funzioni della precedente carta, permette l'accesso ai servizi digitali della Pubblica Amministrazione come previsto dalla normativa.

L'accesso può avvenire:

- •da PC (utilizzando un apposito lettore NFC)
- • da smartphone o tablet (dotati di tecnologia NFC, sistema operativo Android 6.x o superiore e dell'applicazione "CIE ID" del Poligrafico che è possibile scaricare dal Play Store Android)

Per maggiori informazioni: https://www.cartaidentita.interno.gov.it/

**ACCESSO CON CARTA DI IDENTITA' ELETTRONICA**

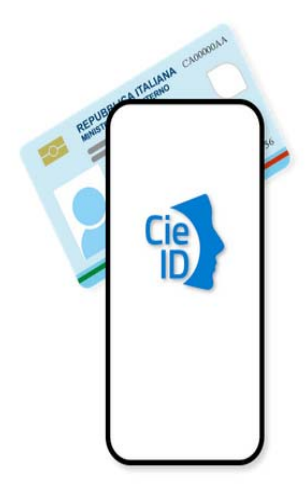

Seleziona la modalità di autenticazione

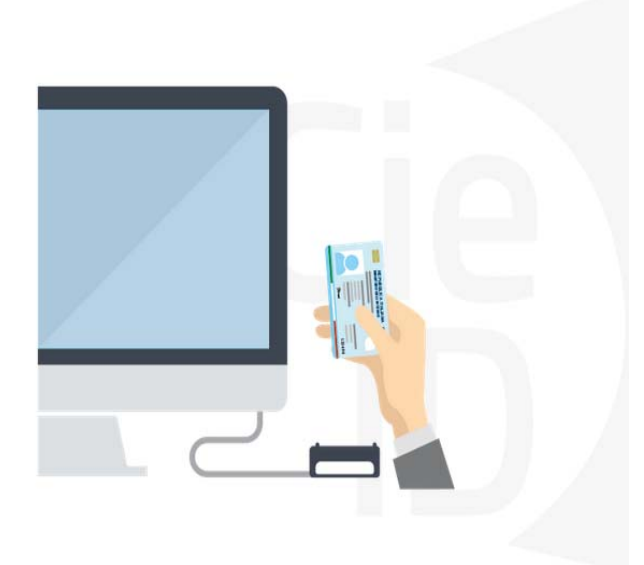

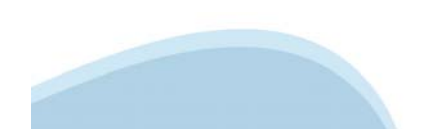

## **Informazioni utili**

#### 1 ‐ Pc connesso a internet

- 2 ‐ Kit Certificato digitale (chiavetta USB o Smart Card con lettore da installare sul pc)
- 3 Credenziali SPID (in alternativa al certificato digitale‐ **LIVELLO 2 personale**)
- 4 ‐ Programma di gestione della firma digitale (es. Dike o analogo fornito dal provider del Kit di firma) installato nella postazione da cui si intende operare

#### **Per assistenza sulla configurazione del certificato digitale rivolgersi al servizio assistenza dell'ente che ha emesso il certificato**.

**NOTA:**

- ‐ L'accesso con CNS richiede un lettore di smart card in grado di leggere il certificato presente nella Carta il cui acquisto è a carico dell'utente che effettua l'accesso.
- ‐ L'accesso con Certificato digitale fornito da una Certification Authority avviene a seconda del kit fornito (Smart Card, chiave USB, file).
- $\overline{\phantom{a}}$  L'accesso con Spid Livello 2, prevede l'inserimento del nome utente, password scelti dall'utente, più la generazione di un codice temporaneo di accesso (one time password).
- $\blacksquare$ In entrambe i casi l'installazione e la configurazione dei lettori e/o del kit è a carico dell'utente che effettua l'autenticazione.
- $\blacksquare$  **In caso di problemi tecnici nella configurazione del certificato è possibile seguire il Manuale di Verifica del Funzionamento alla pagina http://www.sistemapiemonte.it/cms/privati/profilo‐personale, mentre, per quanto riguarda le credenziali SPID, è necessario rivolgersi al proprio Provider.**

#### **ATTENZIONE:**

Nel caso in cui l'utente non riuscisse né a raggiungere i portali né la pagina di autenticazione, il motivo può essere dovuto a configurazioni di Proxy o Firewall che non consentono l'accesso agli applicativi CSI. DISATTIVARE FIREWALL CHE IMPEDISCONO L'ACCESSO A HTTPS.

E' necessario che l'amministratore del sistema del cliente, verifichi le proprie configurazioni e che i sistemi del CSI (https://) siano da loro raggiungibili. Verificare eventuali blocchi dovuti all'antivirus.

## **Segnalazioni di errore del browser**

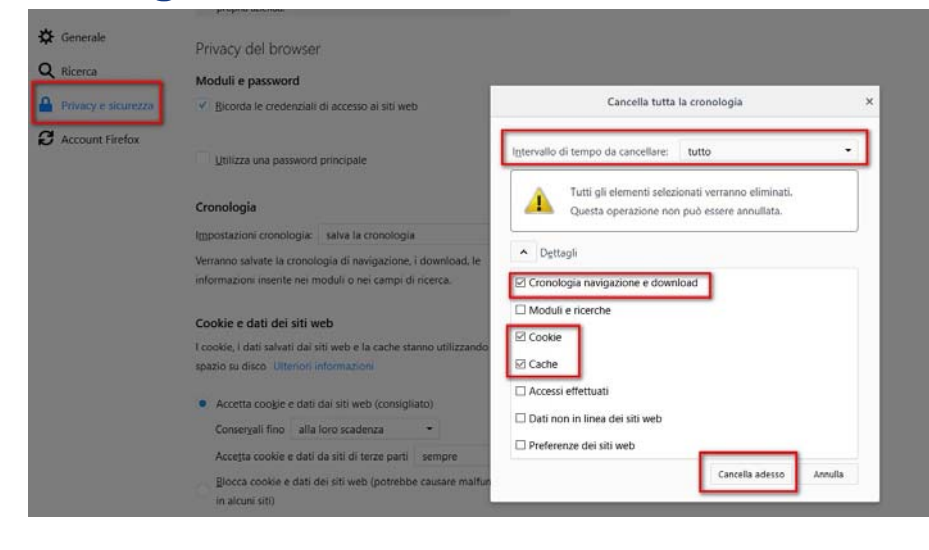

Quando si incorre in un errore imprevisto è fondamentale eliminare cronologia, cache e cookie del browser utilizzato. **CHIUDERE TUTTE LE VIDEATE DEL BROWSER RIPULITO**. Aprire una nuova pagina e accedere alla procedura

#### Attenzione

Si è verificato un errore imprevisto. Impossibile continuare con le operazioni. E' necessario riavviare il browser e riaccedere all'applicativo.

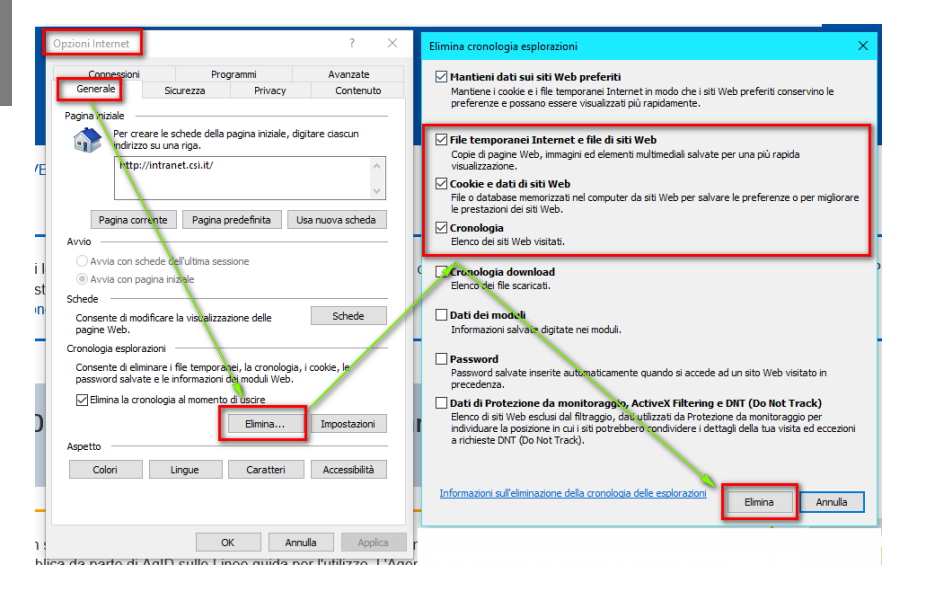

## **Segnalazioni dierrore**

Qualora, in fase di compilazione della domanda, venissero evidenziati degli errori nei dati riportati <sup>o</sup> sul funzionamento della Piattaforma di presentazione delle domande, è possibile richiedere assistenza compilando il FORM DI ASSISTENZA:

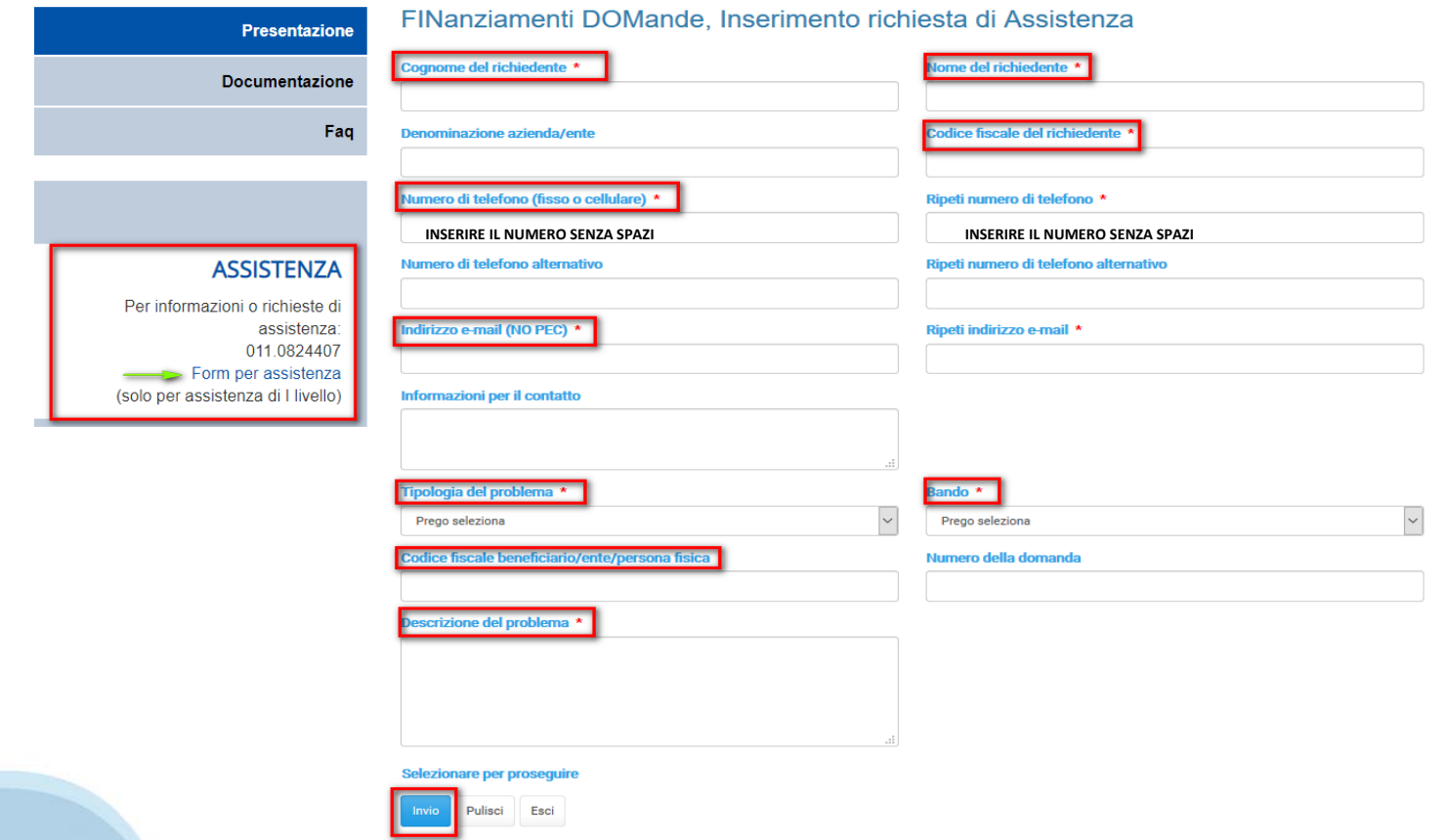

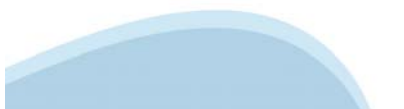

## **Richieste di Assistenza**

Qualora, in fase di compilazione della domanda, venissero evidenziati degli errori nei dati riportati <sup>o</sup> sul funzionamento della Piattaforma di presentazione delle domande, è possibile richiedere assistenza compilando il FORM DI ASSISTENZA:

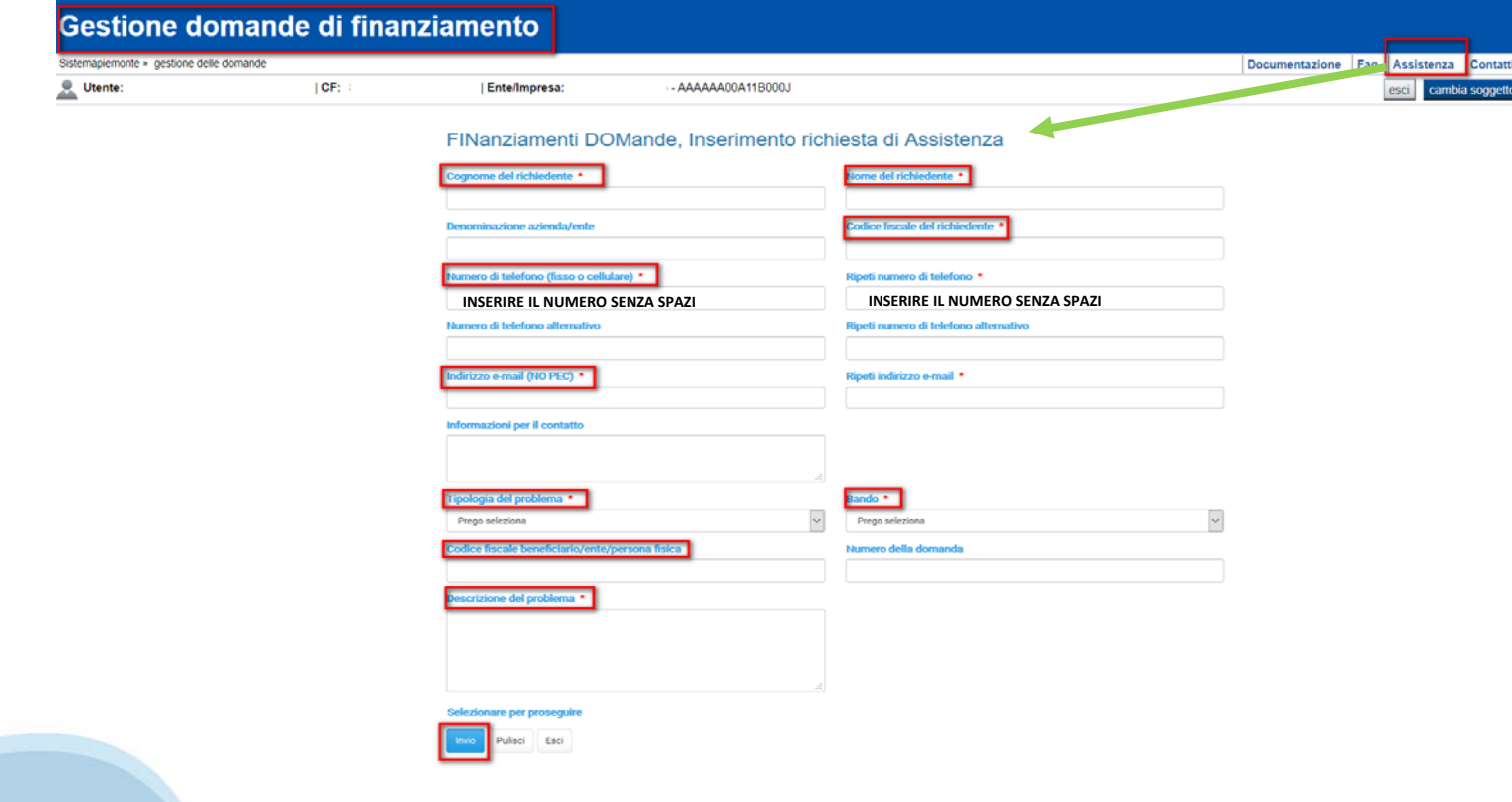

**Faq**

#### **Chi può partecipare al Bando?**

- Maestri di sci alpino e di snowboard iscritti all'albo del Collegio Regionale Maestri di Sci, secondo i criteri definiti dalla D.G.R. n. 24 – 2949.

**‐ Agenzie di viaggio, tour operator e servizi di prenotazione e attività connesse**, con codici ATECO 79, 79.1, 79.11, 79.11.0. 79.11.00, 79.12, 79.12.0, 79.12.00, 79.9, 79.90, 79.90.1, 79.90.11, 79.90.19, aventi sede legale in Piemonte e attive al 30/12/2020.

## **Cosa fare se il codice fiscale o la partita iva non viene accettata?**

‐ Qualora in fase di accesso al portale il sistema non identificasse il codice fiscale/partita iva come assegnatario del contributo, è necessario scrivere a: bonusristori@finpiemonte.it fornendo i seguenti riferimenti: denominazione, codice fiscale/partita iva, categoria di appartenenza

#### **Quando viene erogato il contributo?**

- Per informazioni sull'erogazione del contributo inviare la mail a **bonusristori@finpiemonte.it** 

# **Inizia la compilazione FINanziamenti DOMande**

http://www.sistemapiemonte.it/cms/privati/attivita-economicoproduttive/servizi/861‐bandi‐2014‐2020‐finanziamenti‐domande

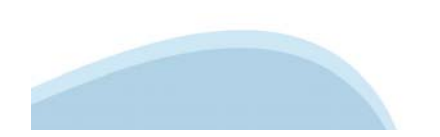

# **Compilazione FinDom**

Questa è la prima videata visualizzata dopo il primo accesso alla procedura FinDom.

In ogni videata è possibile visualizzare la pagina della **Documentazione** relativa ai bandi, la pagina delle **Faq** e dei **Contatti** dell'assistenza Csi

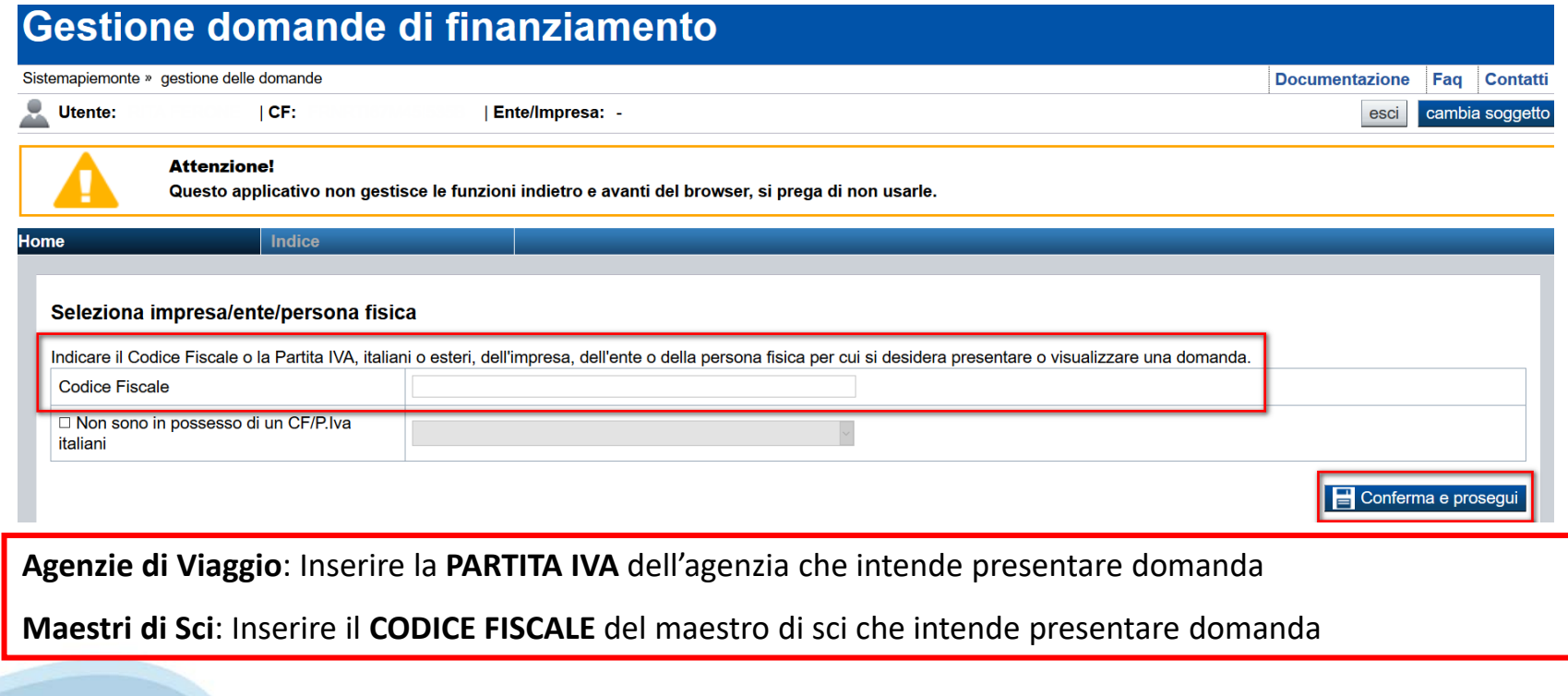

# **Home Cerca Domande già caricate**

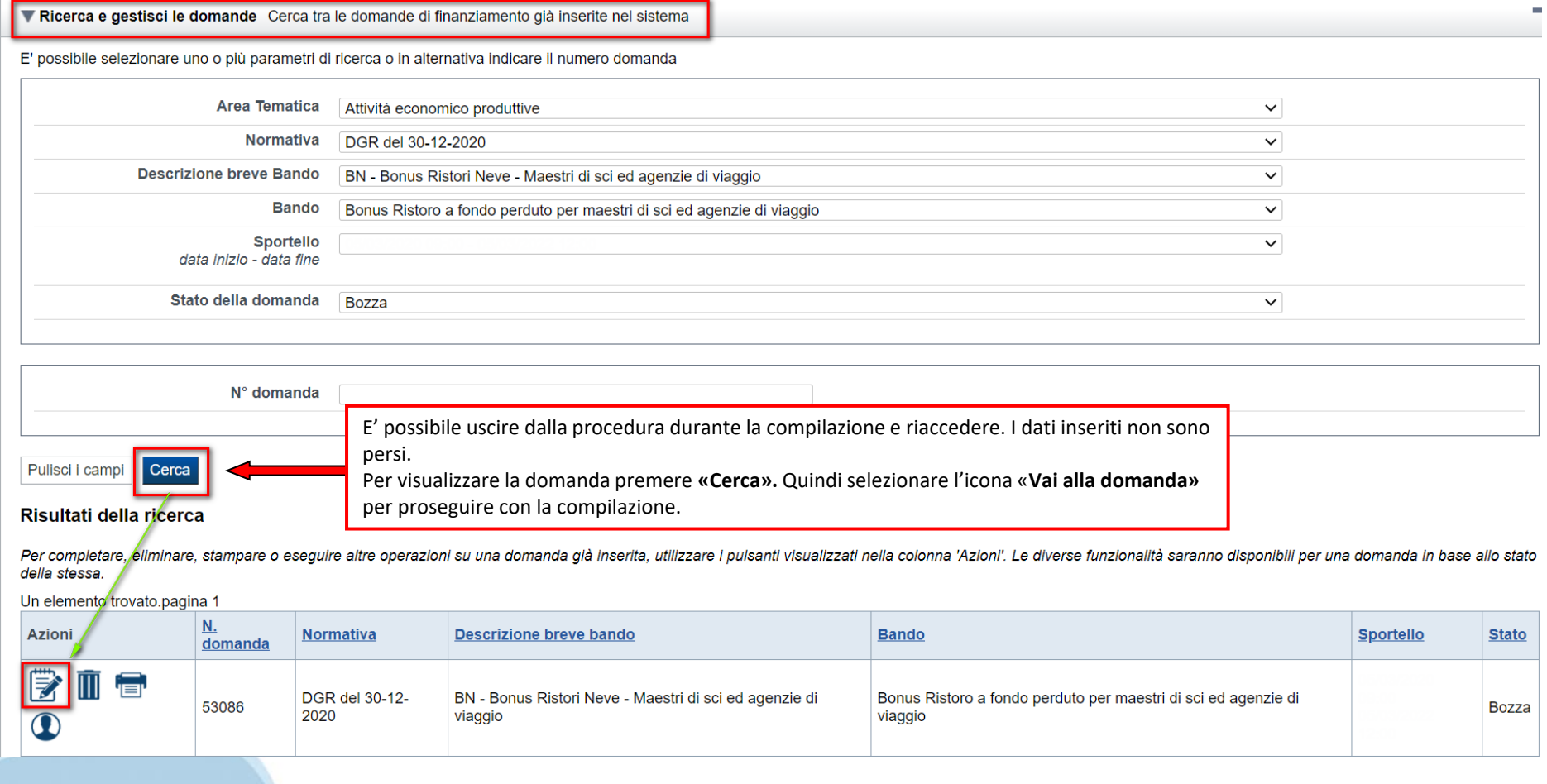

## **Home Inserisci nuova domanda**

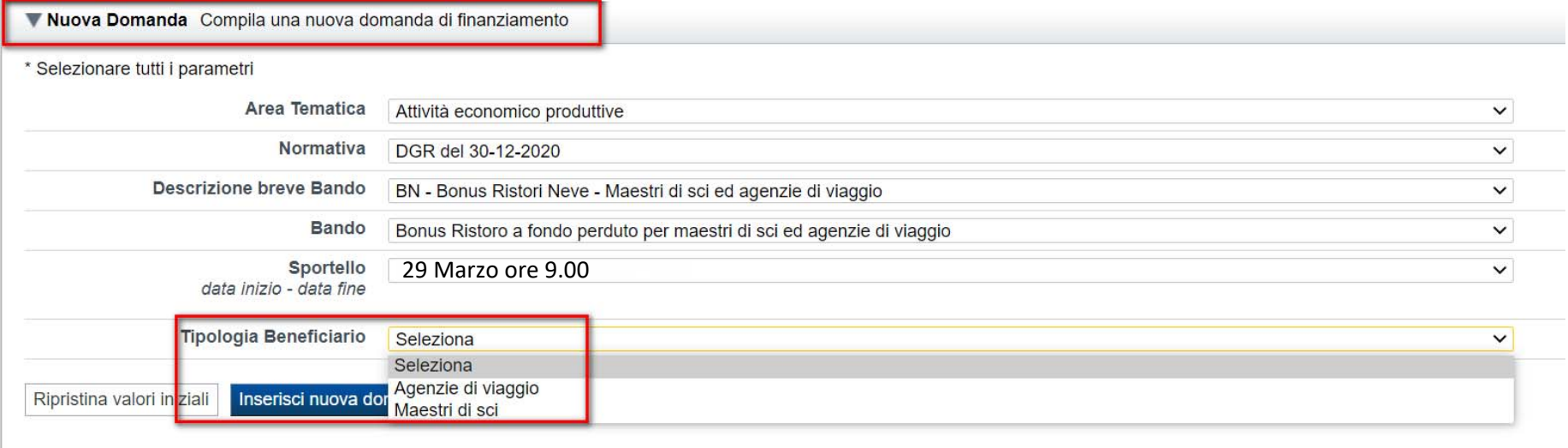

## SELEZIONARE LA TIPOLOGIA DI BENEFICIARIO E PREMERE INSERISCI NUOVA DOMANDA

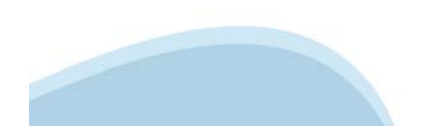

## **Indice**

All'inizio della compilazione della domanda, nell'indice appaiono delle bandierine:

‐ Rosso: segnalano l'assenza di dati caricati nelle varie fasi.

‐ **Giallo**: i dati inseriti non sono completi

‐ Verde: i dati inseriti sono completi

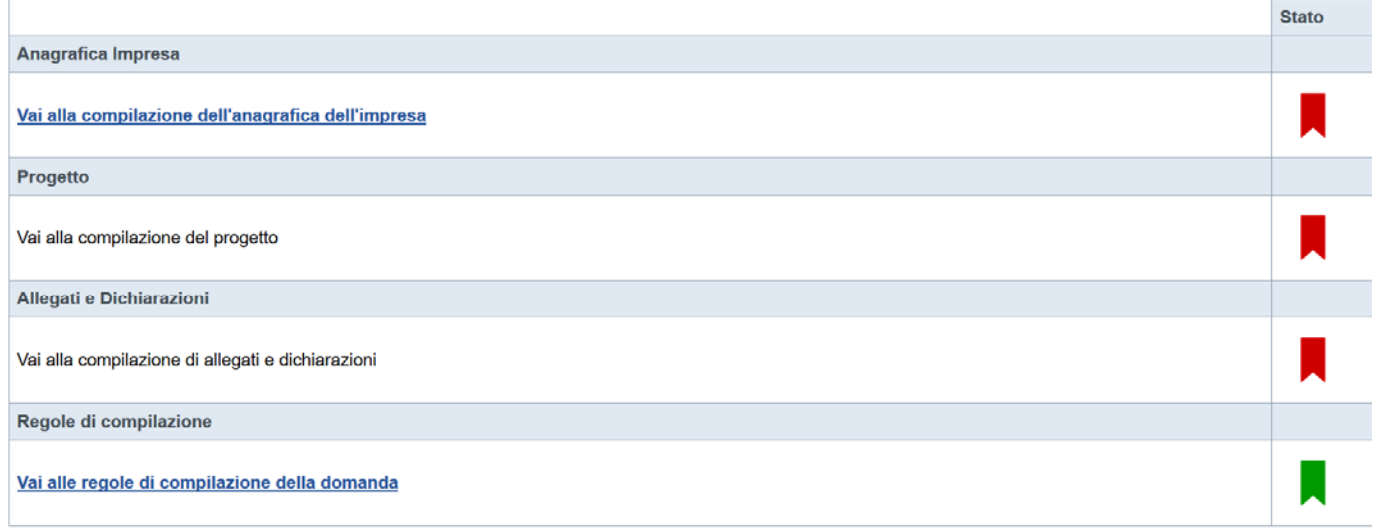

Stampa | Verifica | Concludi

Premere il link «**Vai alla compilazione dell'anagrafica ente/impresa**» e iniziare la compilazione. **Attenzione**: la compilazione della sezione Anagrafica Ente Impresa è vincolante per poter accedere alla compilazione delle altre sezioni della domanda.

## **Beneficiario**

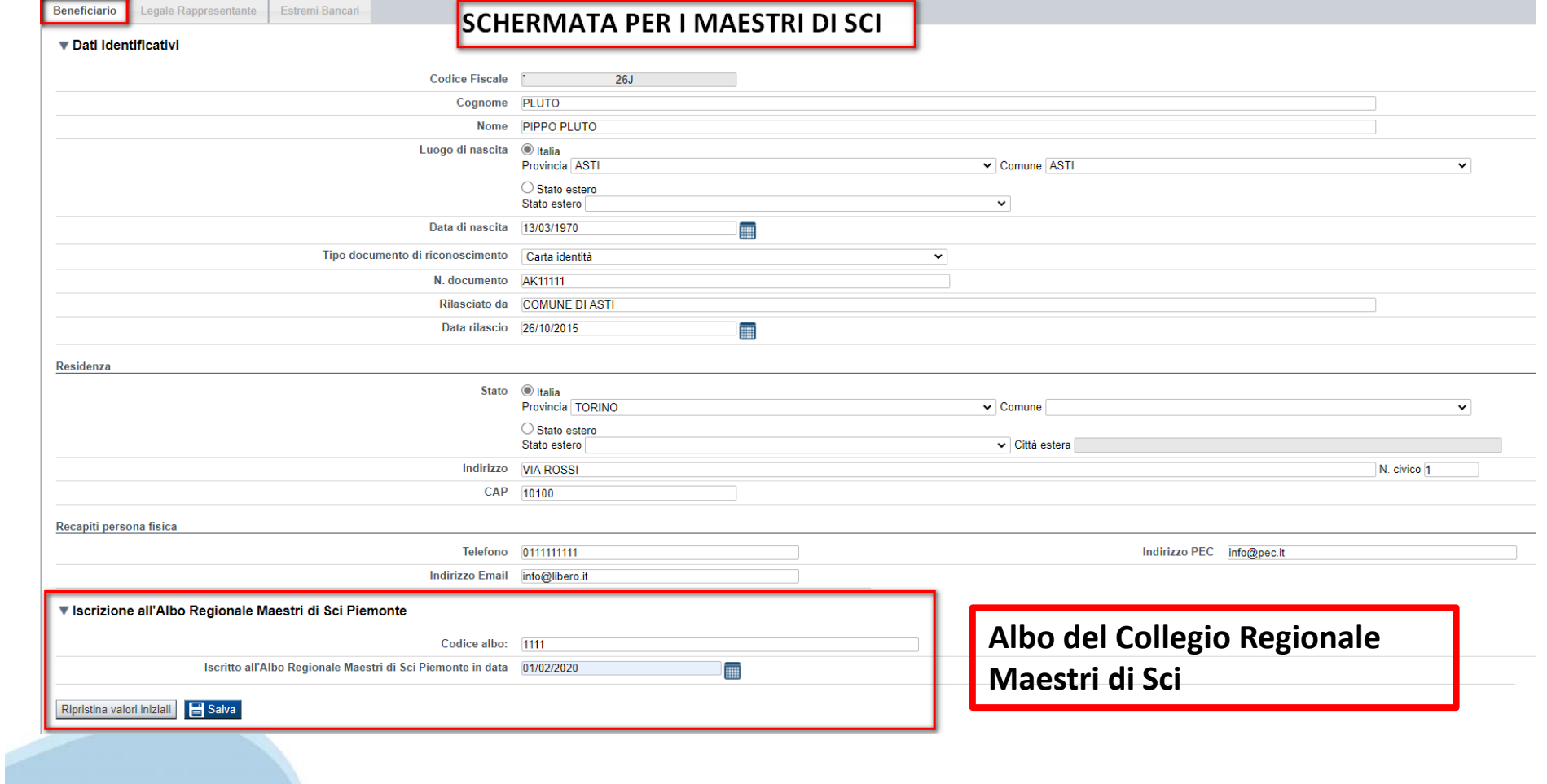

## **Beneficiario**

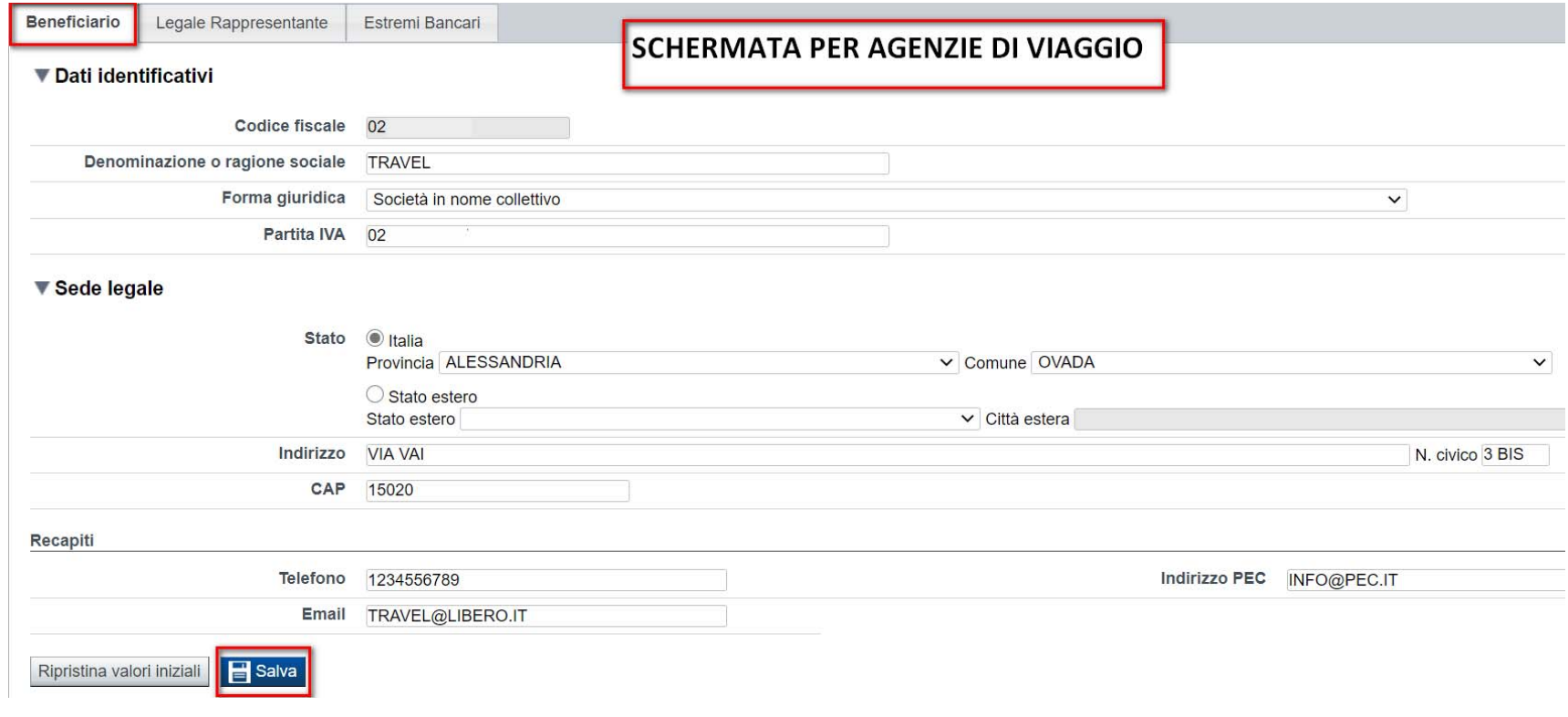

I campi sono stati precompilati con le informazioni disponibili sul Registro delle Imprese e/o sull'ultima domanda inviata. Verificare i dati presenti, compilare quelli mancanti e salvare.

# **Legale Rappresentante**

La pagina risulta abilitata e compilabile solo se la tipologia di beneficiario scelta è "**Agenzia di viaggio**"

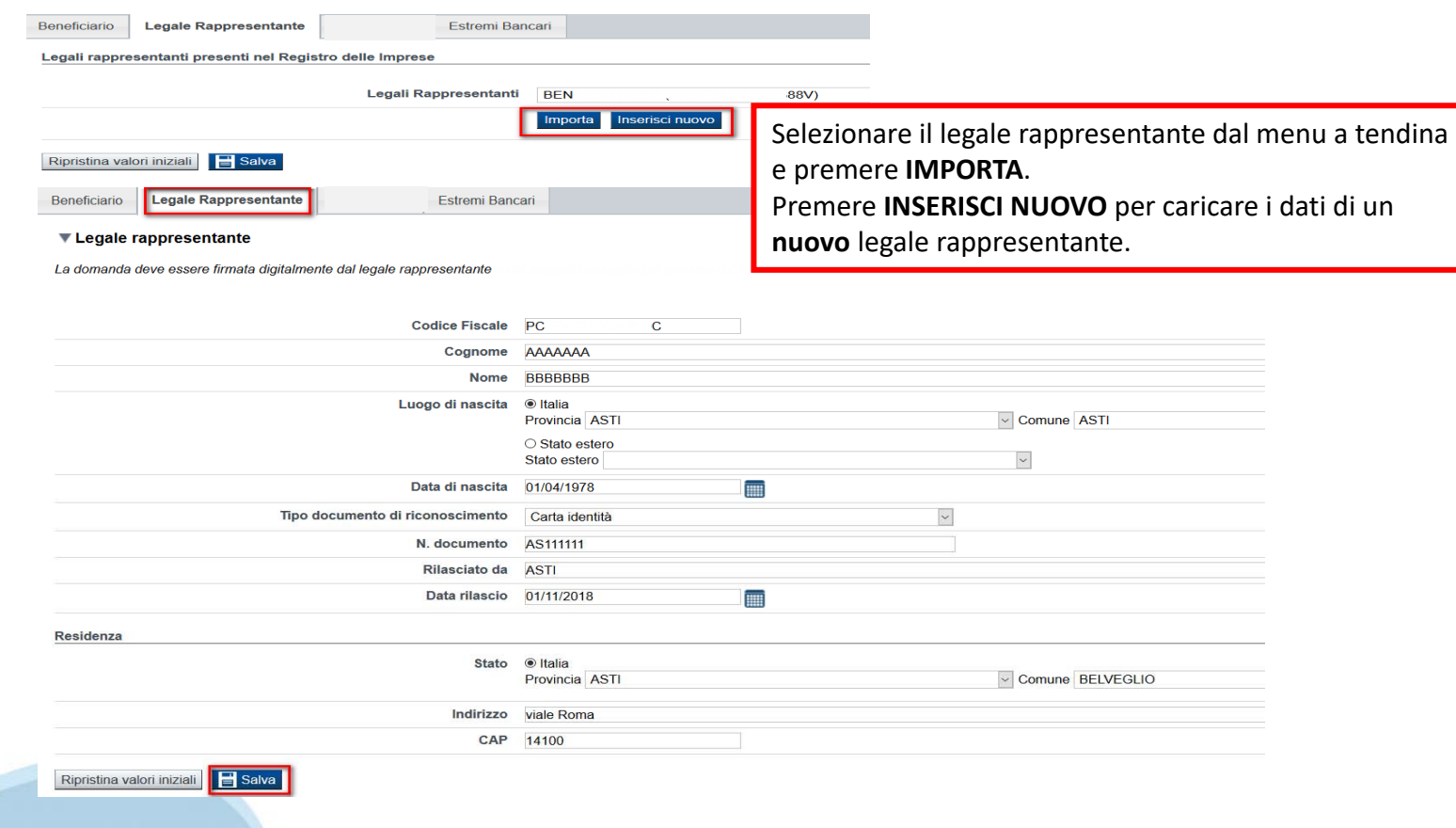

## **Sede Legale ed Estremi Bancari**

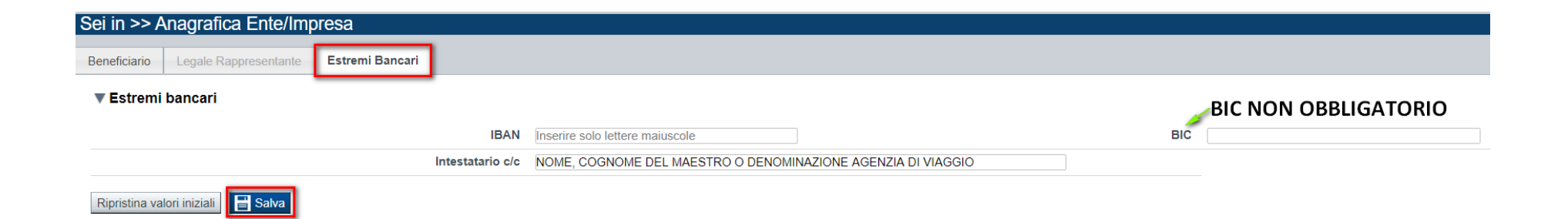

**IBAN**: Gli estremi bancari devono essere dell'agenzia di viaggio o del maestri di sci che richiede il Bonus.

**Ogni beneficiario può presentare un'unica richiesta di Bonus.**

**BIC**: Non obbligatorio

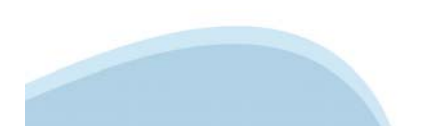

## **Indice**

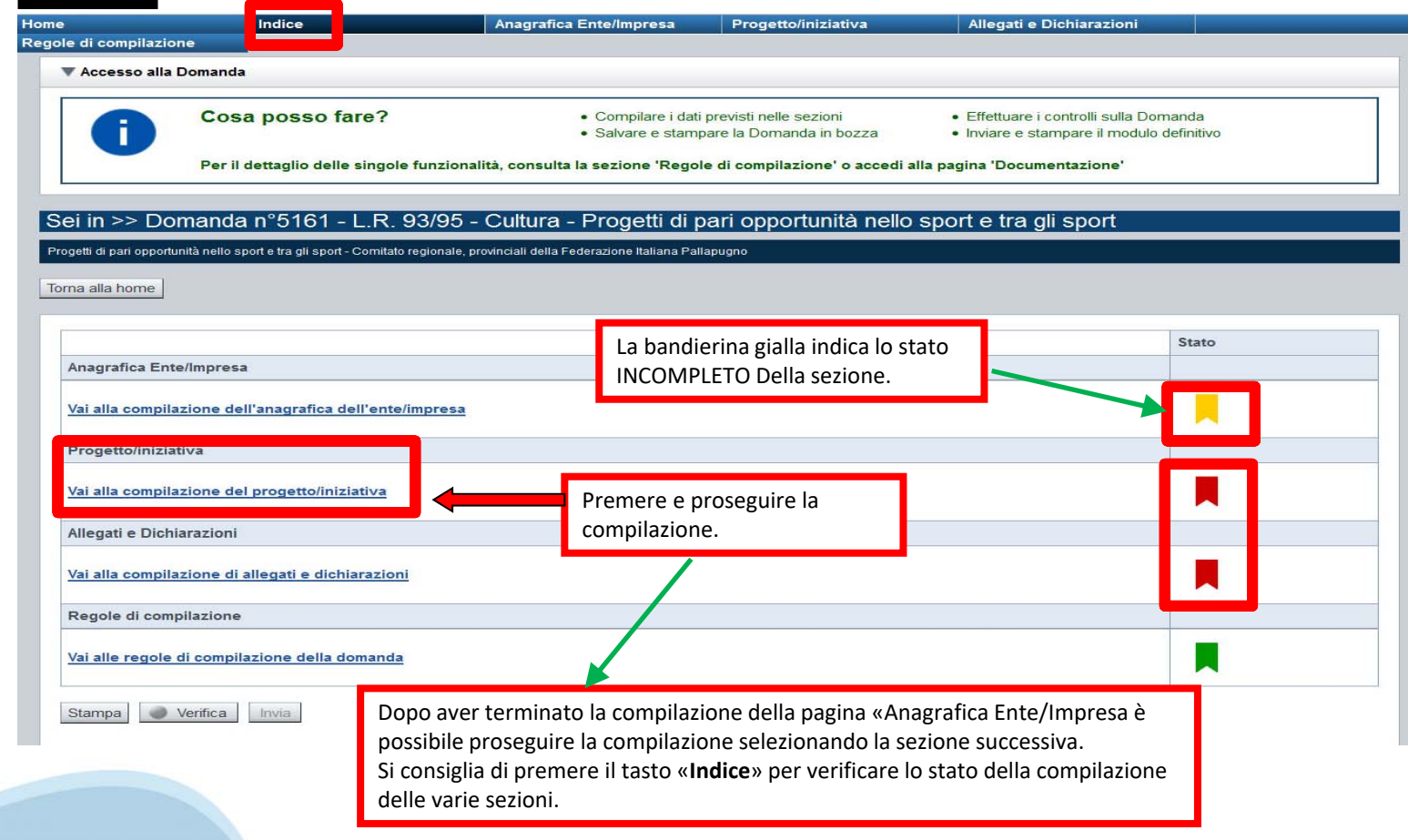

# **Sezione Progetto «Informazioni sul progetto»**

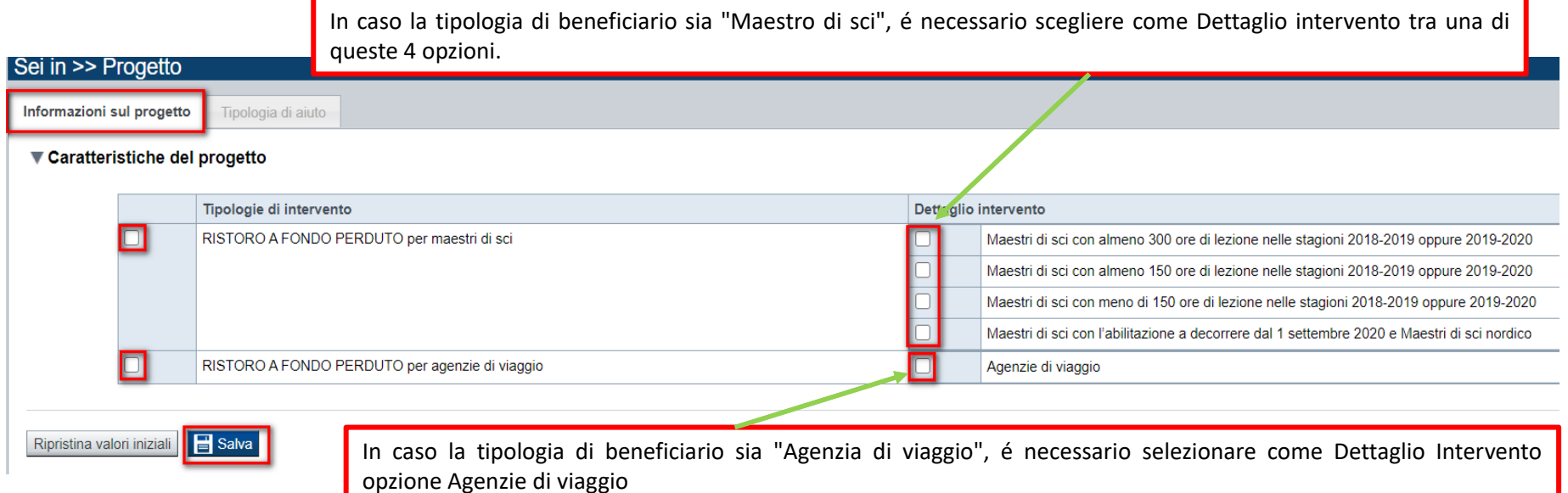

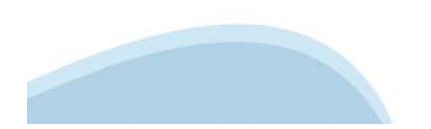

# **Sezione Progetto «Tipologia di aiuto»**

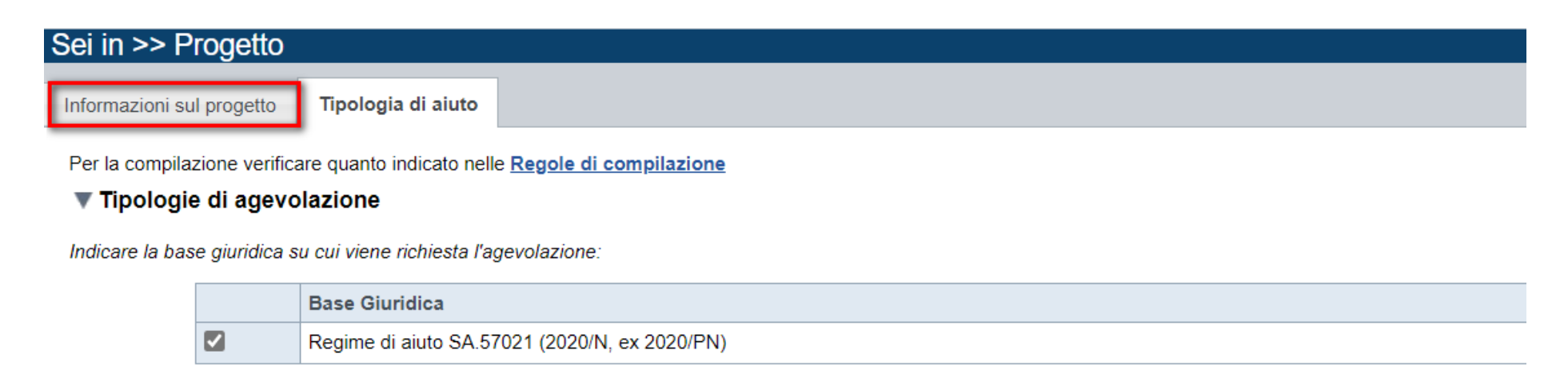

Ripristina valori iniziali  $\blacksquare$  Salva La tipologia appare già selezionata. Premere SALVA per proseguire con la compilazione

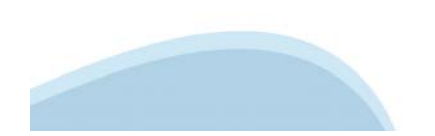

# **Upload allegati**

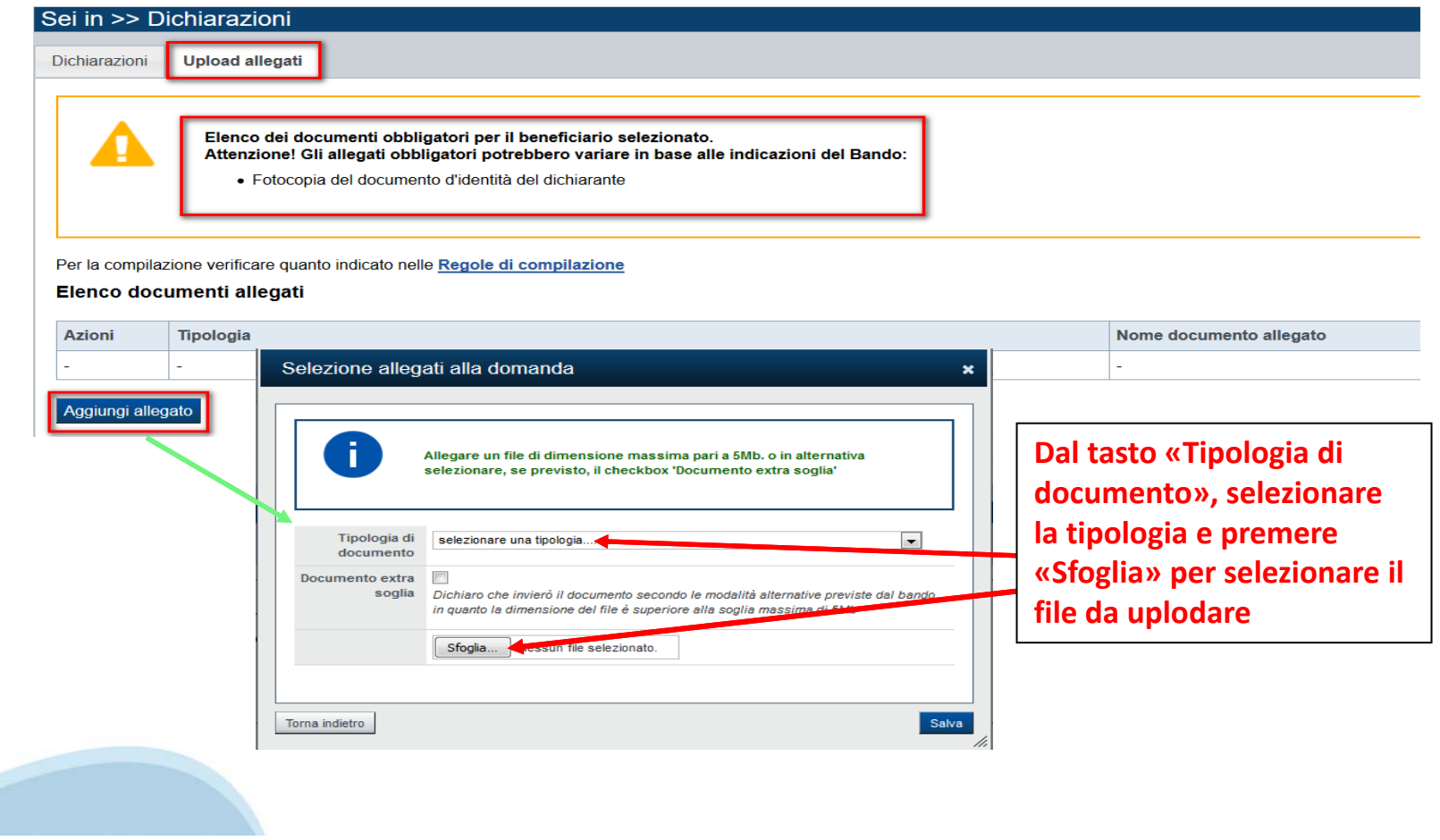

## **Upload allegati**

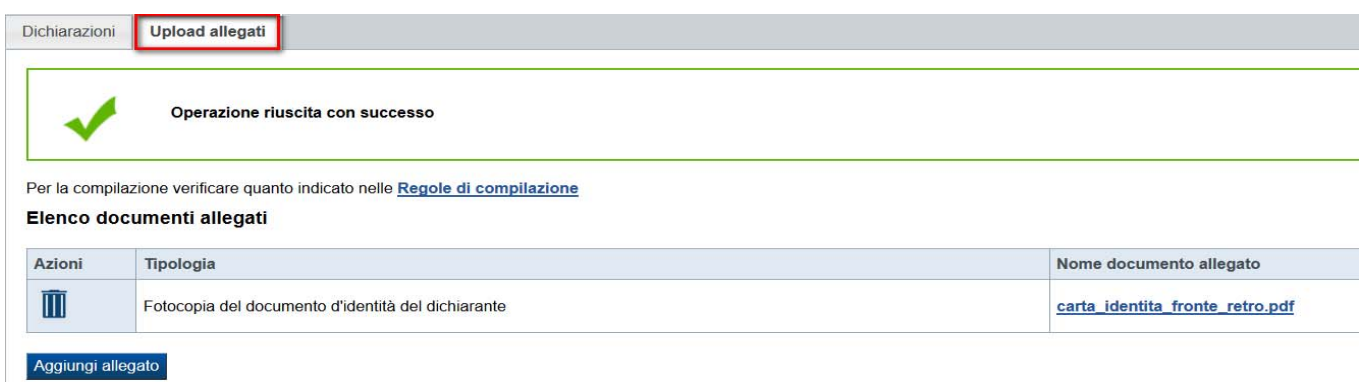

**ATTENZIONE: il singolo allegato non può superare i 5 mega. E' possibile allegare un file per fronte e uno per retro della carta di identità, oppure un file contenente l'intera carta di identità.**

**Formati ammessi: pdf, jpg, png. Non sono ammessi allegati in word e in excel.**

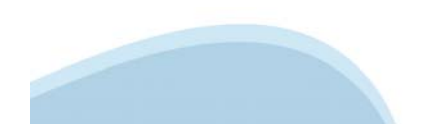

#### **Dichiarazioni**

Upload allegati Dichiarazioni

#### ▼ Dichiarazioni

Il sottoscritto dichiara:

1. di essere iscritto all'Albo professionale regionale piemontese dei maestri di sci e di rientrare nella corretta categoria selezionata come dettaglio intervento, in base al numero di ore effettuate nella stagione sciisti stesso:

2. che è consapevole che la Regione Piemonte potrà attivare, anche per il tramite di Finpiemonte o di altre Autorità istituzionalmente preposte, controlli ex-post a campione sulla veridicità delle dichiarazioni rilasciate

3. che l'IBAN indicato nella sezione Estremi Bancari è intestato al soggetto beneficiario;

4. che i dati e le informazioni fornite con la presente domanda ed i relativi allegati sono veritieri e di assumersi la responsabilità per le dichiarazioni e per gli impegni sottoscritti anche in caso di delega a terzo per conservati una copia della delega e del modulo di domanda controfirmati dal delegante/dichiarante);

5. nel rispetto di quanto previsto dalla Comunicazione della Commissione C(2020) 1863 - "Quadro Temporaneo per le misure di aiuto di Stato a sostegno dell'economia nell'attuale emergenza del COVID-19" e successive modifich concessione auti ai sensi della suddetta Comunicazione che possano aver determinato l'esaurimento del plafond disponibile o il suo superamento a seguito dell'erogazione del presente Ristoro;

6. di non essere destinatario della sanzione amministrativa prevista all'art. 9 comma 2 lettera d) del d.lgs. 231/2001 consistente nell'esclusione da agevolazioni, finanziamenti, contributi o sussidi e dell'eventuale revoc

7. di essere a conoscenza che Finpiemonte S.p.A. non intrattiene alcun rapporto particolare di collaborazione con società o liberi professionisti che svolgano attività di consulenza o assistenza nella presentazione della p professionisti consulenti o società terze nella presentazione della domanda costituiscono unicamente autorizzazione ad intrattenere contatti con Finpiemonte in nome e nell'interesse del sottoscritto senza alcuna agevolazio

#### ▼ Impegni

E SI IMPEGNA FIN D'ORA

1. a consentire la pubblicazione e l'utilizzo dei propri dati per i fini previsti dalla legge;

#### ▼ Autorizzazioni e presa visione

#### Trattamento dati personali

 $\overline{\mathcal{L}}$ Il sottoscritto, in relazione al trattamento dei dati personali forniti con la presente richiesta, dichiara di avere preso visione delle due informative rese ai sensi dell'art. 13 del Regolamento Generale sulla Protezione di Regione Piemonte, congiuntamente al bando, e b) sul sito www.finpiemonte.it. Il sottoscritto dichiara altresì di essere consapevole che i dati forniti con la presente richiesta saranno utilizzati per gestire la richiest anche mediante l'ausilio di mezzi elettronici o automatizzati, nel rispetto della sicurezza e riservatezza necessarie.

#### Regole di compilazione

 $\overline{\mathbf{v}}$ Il sottoscritto dichiara di aver preso visione delle regole di compilazione della domanda Vedi pagina : Regole di compilazione

#### Presa visione

 $\overline{a}$ Il sottoscritto dichiara di aver preso visione di tutti i punti indicati in questa pagina, nelle sezioni "Dichiarazioni" e "Impegni", ex artt, 1341 e 1342 del Codice Civile

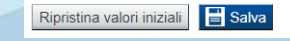

# **Pagina Indice‐ Verifica**

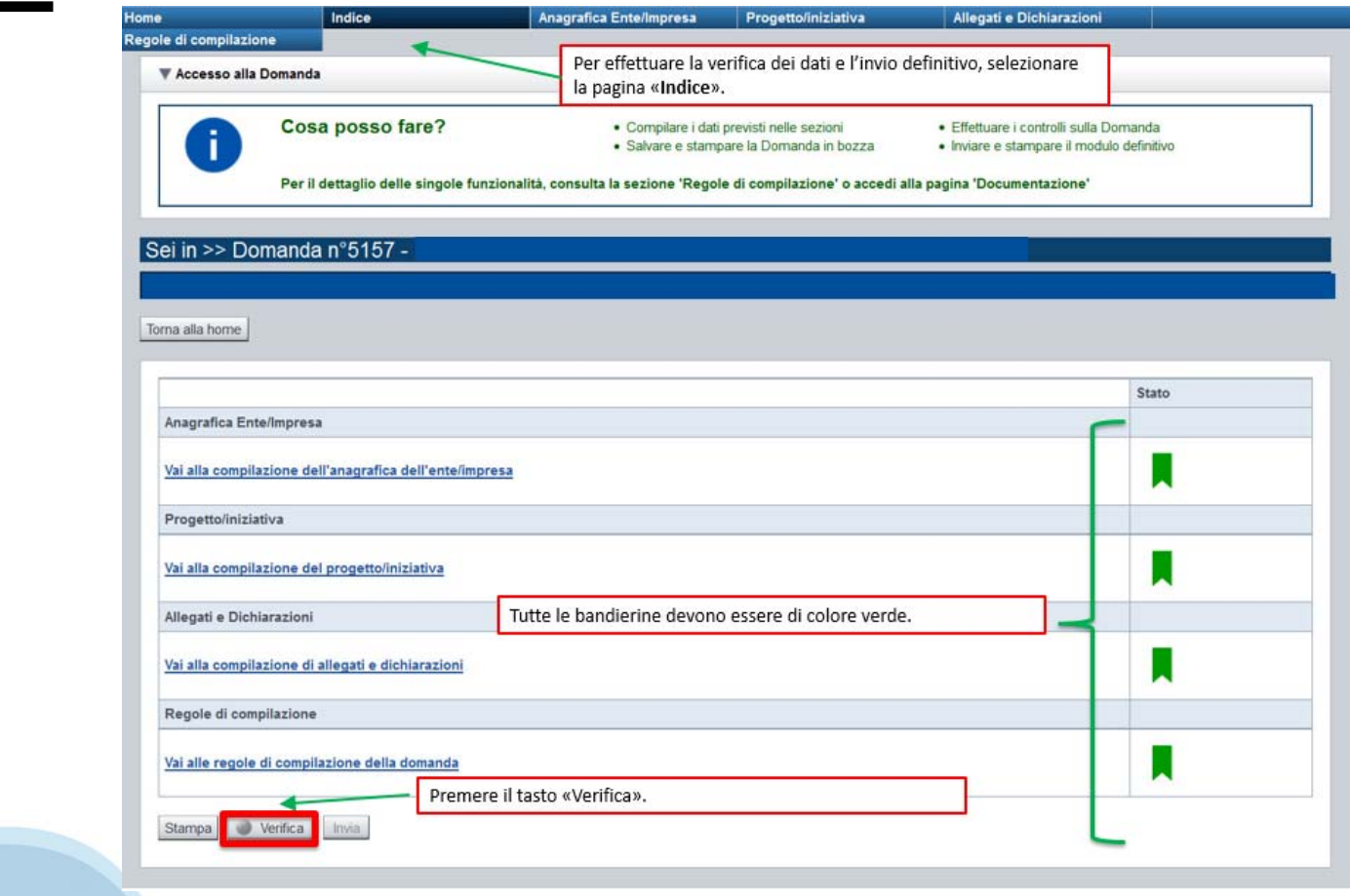

## **Pagina Indice‐ Verifica anomalie**

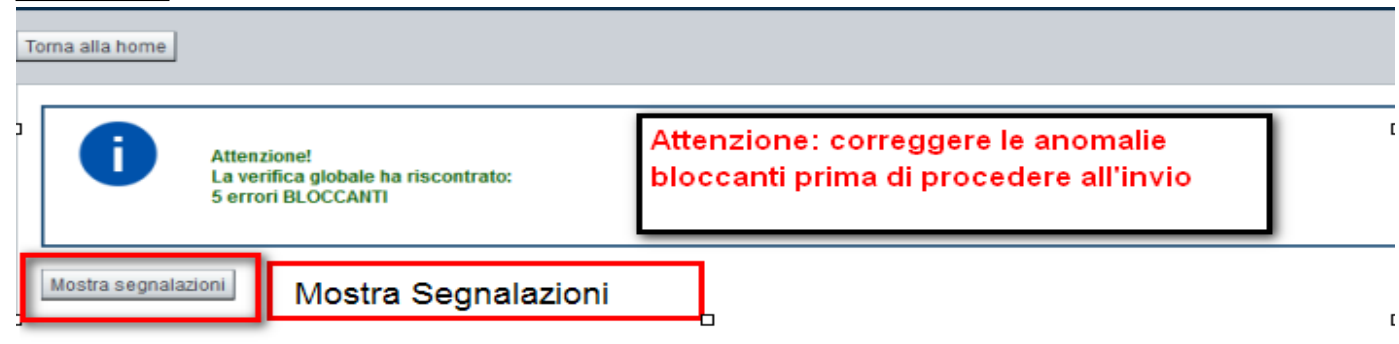

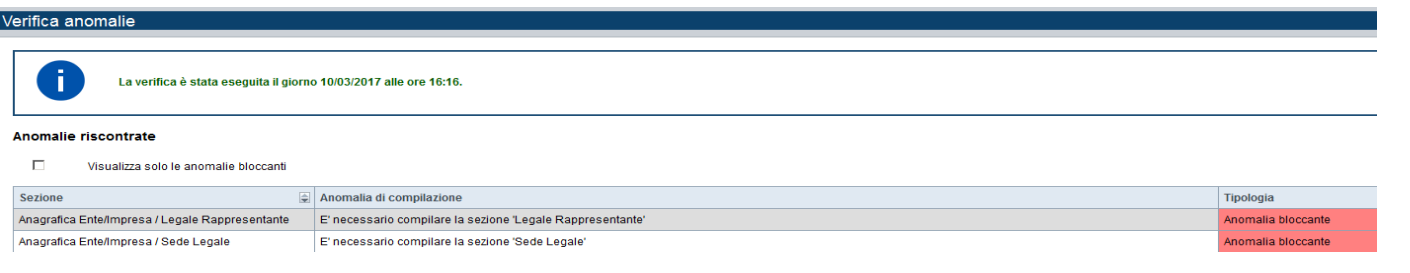

Nella videata **VERIFICA ANOMALIE** sono riportati gli errori bloccanti da correggere per poter inviare la domanda definitivamente. Fino a quando le anomalie non verranno corrette, il tasto «**INVIA»** non sarà digitabile.

# **Pagina Indice‐ Verifica ok**

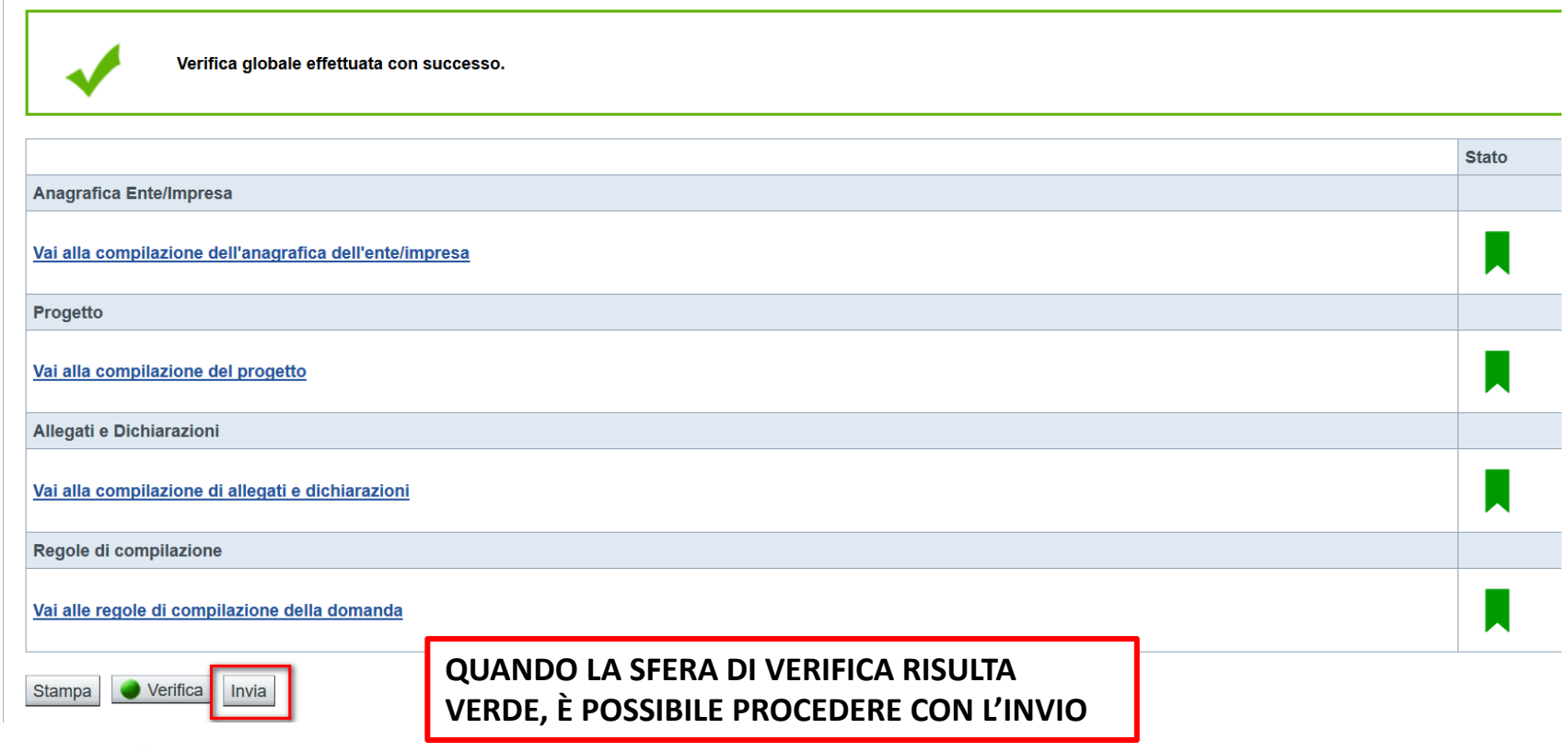

## **Pagina Home‐ domanda inviata**

La domanda è stata confermata. Ora è possibile, attraverso il tasto "Stampa", scaricare il PDF.

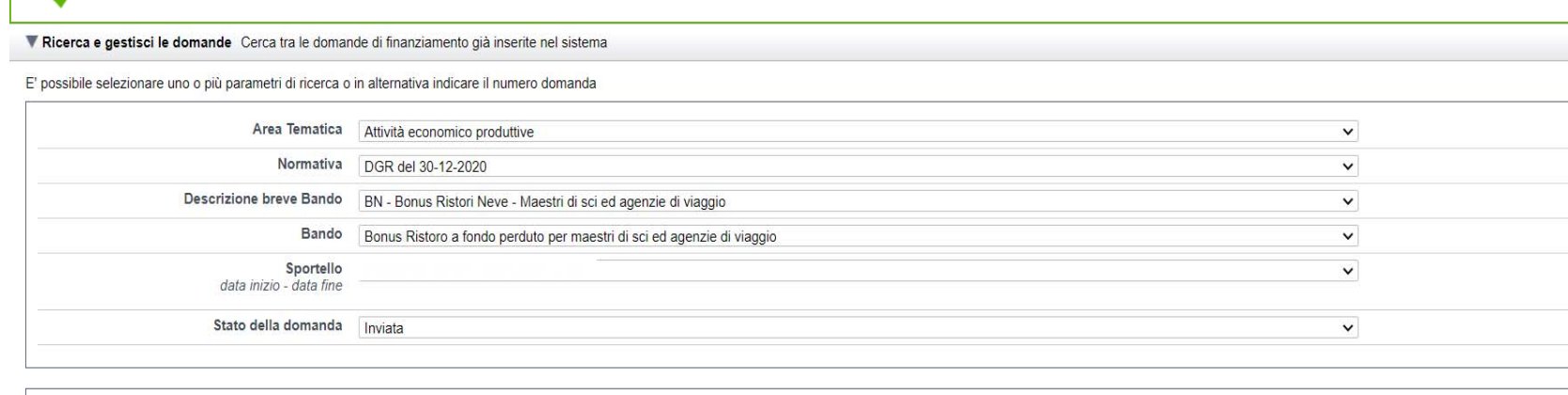

N° domanda 53123

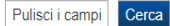

#### Risultati della ricerca

Per completare, eliminare, stampare o eseguire altre operazioni su una domanda già inserita, utilizzare i pulsanti visualizzati nella colonna 'Azioni'. Le diverse funzionalità saranno disponibili per una domanda in base al

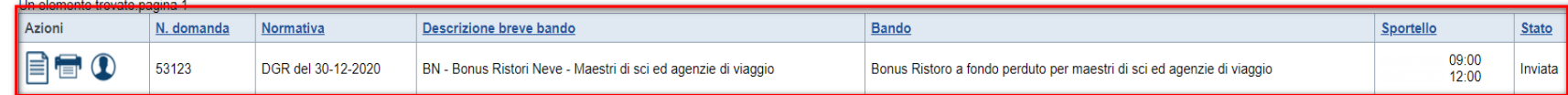

## **Pagina Home‐ Domanda inviata**

**La domanda correttamente terminata deve possedere lo stato INVIATA.** Dopo aver effettuato l'invio, il pdf della domanda non dovrà essere firmato e inviato. **Finpiemonte riceverà la domanda attraverso la procedura.**

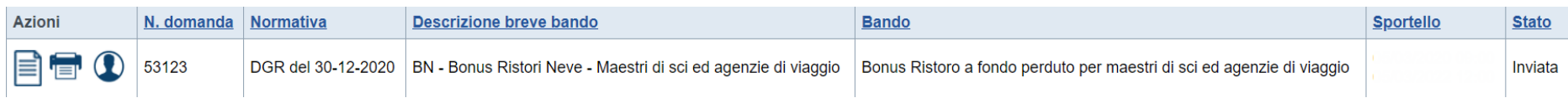

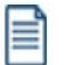

Vai alla domanda per visualizzare i dati inseriti

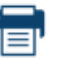

 $\mathbf{\Omega}$ 

Stampa il pdf della domanda

Verifica i dati di invio

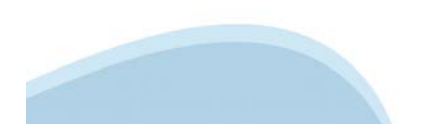

## **Pagina Home‐ Domanda inviata**

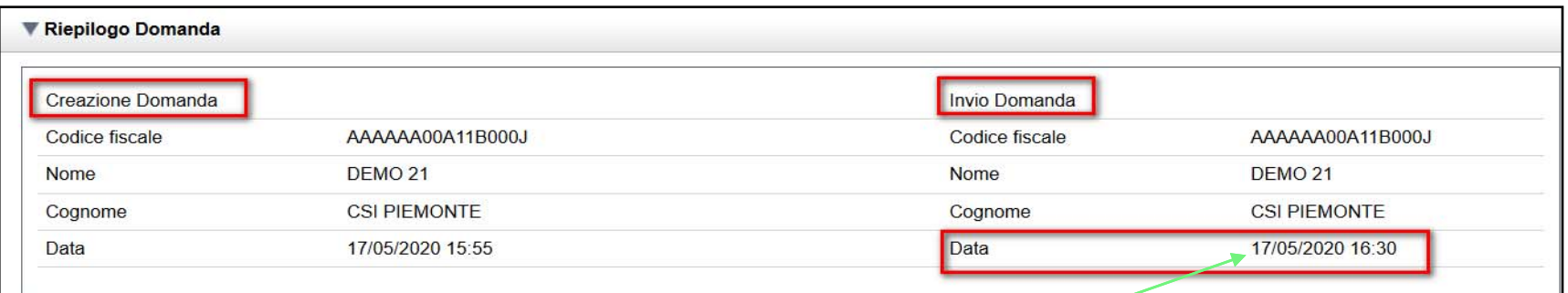

Premendo l'icona AUTORE, possiamo verificare i soggetti che hanno creato ed inviato la domanda.

Nel caso in cui i campi **INVIO DOMANDA** non compaiano compilati, la domanda **NON E' STATA CORRETTAMENTE INVIATA**. Verificare lo stato della domanda.

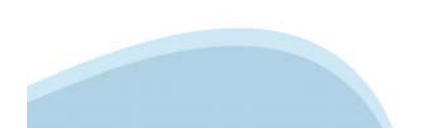

## **Pagina Home‐ Conferma Domanda inviata**

Visualizza il pdf della domanda per verificare se l'invio è avvenuto correttamente.

#### **NON ANCORA INVIATA**

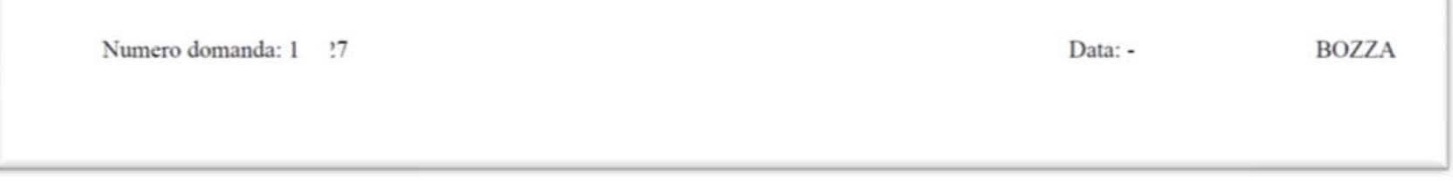

DOMANDA INVIATA CORRETTAMENTE

Numero domanda: 1... '8

Data: 23/05/2020 08:46

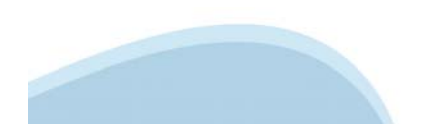

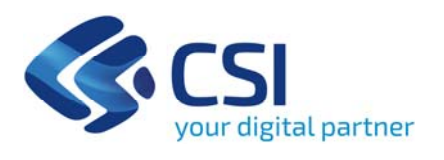

**Grazie**

Csi Piemonte

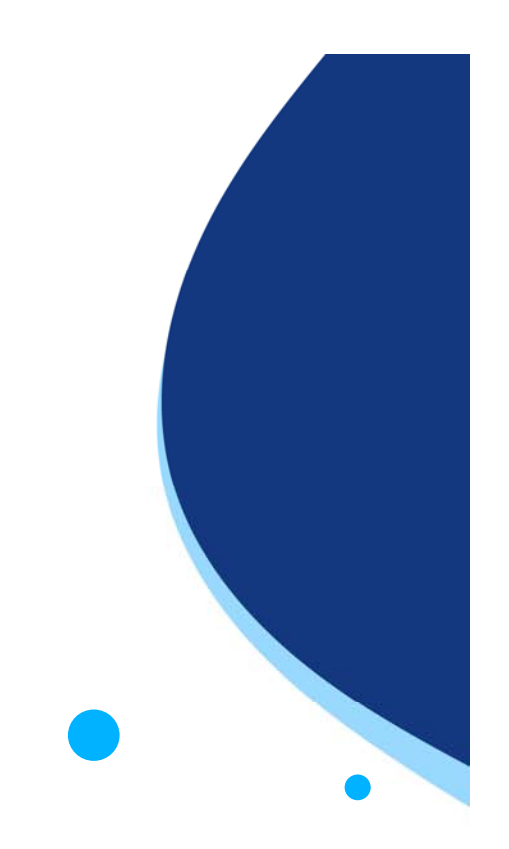

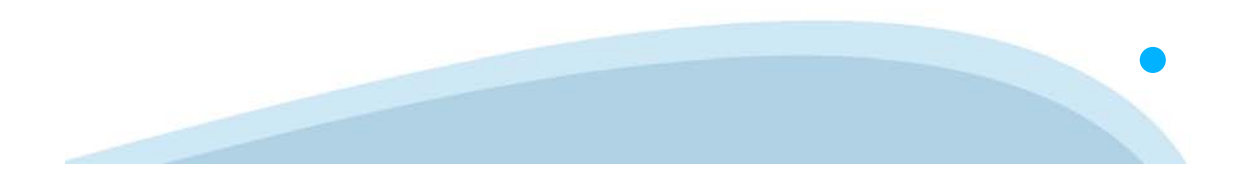